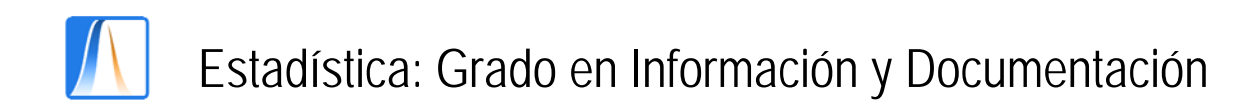

## **Práctica 1:** COMENZANDO A USAR EXCEL

**1. Hojas:** En la pestaña donde pone Hoja 1, haz click con el botón izquierdo del ratón. En el menú desplegable, seleccionar Cambiar nombre y llamarla "Datos". Igualmente, pon el nombre "Descripción" a la Hoja 2. Eliminar la Hoja 3.

**2. Introducción de texto:** Escribe las palabras siguientes en las celdas A1:K1 de la Hoja 1:

Sexo Edad Núm. Hermanos (Amplia la columna para que quepa) Nota Selectividad Horas Estudio Horas Deporte Vive Trabaja Libros Peso Estatura

Guarda el fichero Excel con un nombre. La extensión por defecto es .xls.

**3. Cambio de formato de celdas:** Señala la fila 1 haciendo click con botón izquierdo al principio de fila. Una vez señalada, haz click con botón derecho y selecciona el menú Formato de celdas. Selecciona la ficha Fuente y elige Fuente: Arial y Estilo: Negrita. En la ficha Tramas, elige el color que más te guste.

**4. Seleccionar, Copiar y Pegar:** Selecciona con el ratón las celdas A1: K1 donde hemos escrito. Presiona Control+C. Vé a la Hoja Descripción pinchando con el ratón en el nombre. Pinchar en la celda A1. Haz click con botón derecho y elige Pegado especial. Abajo y a la derecha, señala el campo Trasponer y Aceptar. Escribir una descripción de las variables:

Sexo: Sexo del encuestado con valores Varón=1, Mujer=2

Edad: Edad del encuestado (entero).

Núm. Hermanos: Número de hermanos de padre o madre o adoptivos del encuestado, incluyendo al encuestado (entero).

Nota Selectividad: Nota final obtenida en el examen de Selectividad (dos decimales)

Horas Estudio: Número de horas semanales dedicadas habitualmente a estudiar (un decimal).

Deporte: Número de horas semanales dedicadas a algún deporte habitualmente (un decimal).

Vive: Lugar en el que vive el encuestado, con valores: Casa padres=1, Piso individual=2, Piso compartido=3, Residencia univ.=4, Otro=5. Trabaja: Si el encuestado trabaja, con valores 1=No, 2=Sí. Libros: Número de libros no académicos leídos en 2008 (entero) Peso: Peso del encuestado en kgs. (un decimal) Estatura: Estatura del encuestado en metros (dos decimales)

Poner el formato deseado en el texto introducido.

**5. Introducción de datos y formato:** Volver a la hoja Datos. Introduce tus datos. Ten en cuenta la descripción de las variables. Introduce solo valores numéricos en las celdas. Pon el número de decimales apropiado en cada columna de la hoja Excel. Para ello, selecciona la columna haciendo click en la cabecera de la columna y pincha con el botón izquierdo. Después con el botón derecho ir al Formato de celdas y en la ficha Número seleccionar el número de decimales.

**6. Cálculos:** Vamos a calcular el Índice de Masa Corporal, una medida usada por sanidad. Añade el nombre de variable IMC en la celda L1. Añade la descripción

IMC: Índice de masa corporal=Peso/Estatura^2

En la celda L2, introduce lo siguiente:

 $=J2/(K2^{2})$ 

¿Qué hemos calculado?

Otra forma:

En la celda L3, escribe el signo = y después señala el valor del peso con el ratón. Después escribe el signo de división /, abre el paréntesis ( , señala el valor de la estatura con el ratón, añade ^2 y finalmente cierra el paréntesis).

Ahora escribe en la celda L4 lo siguiente:

 $=J2/K2^2$ 

¿Sale lo mismo?

Ahora escribe en la celda L5 lo siguiente:

 $=(J2/K2)^{2}$ 

¿Sale lo mismo?

Borra las celdas L2:L5

Ahora cambia el valor del peso, ¿qué ocurre con el IMC?

**7. Uso de funciones predefinidas:** Escribe valores de la variable EDAD en las celdas B3:B21. En la celda B22, escribe

=suma(B2:B21)/20

¿Qué hemos calculado?

Otra forma: En la celda B22, escribe

 $=$ suma $($ 

después selecciona el rango B2:B21 y cierra el paréntesis.

Otra forma:

En el Menú de Excel, ve a Insertar Función, seleccionar las funciones Matemáticas y Trigonométricas, y elegir la función SUMA. Seleccionar el rango de valores que se quiere sumar, ponerlo en Numero1 y presionar Aceptar. Dividir el resultado entre 20.

Otra forma:

Ir a la lista de funciones y seleccionar, en las funciones Estadísticas, la función PROMEDIO. Seleccionar el rango de valores y Aceptar.

Busca las funciones MIN() y MAX() y calcula la edad mínima y la edad máxima.

**8. Herramienta para Análisis de datos:** En el menú Herramientas, ir a Complementos, marcar Herramientas para Análisis y Aceptar. En el menú Herramientas ahora aparece un nuevo menú que se llama Análisis de Datos.

En este menú, elegir Histograma. Pinchar en el cuadro que aparece a la derecha de Elegir Rango y seleccionar el rango B2:B21. En Opciones de salida, marcar En una hoja nueva y luego marcar Porcentaje acumulado y crear gráfico. Nos crea una tabla de frecuencias para una variable continua, junto con las frecuencias acumuladas y el histograma con una línea para las frecuencias acumulada.